Biblioteca Virtual de UNIR

# Manual de uso ERIC

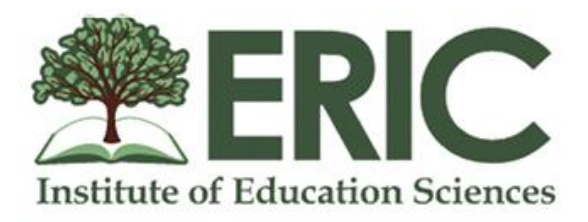

## Índice

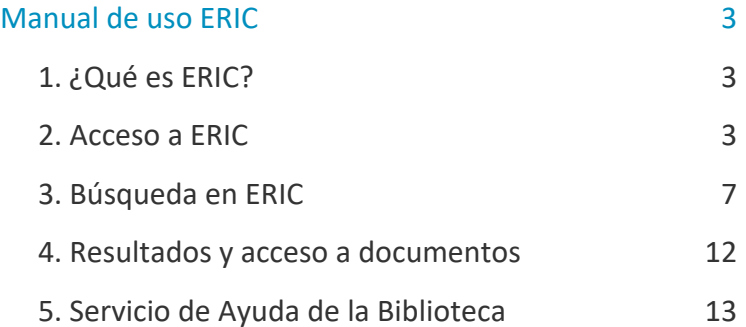

## Manual de uso ERIC

## <span id="page-2-1"></span><span id="page-2-0"></span>1. ¿Qué es ERIC?

ERIC es una **base de datos bibliográfica y a texto completo** en el área de **Educación.**  Principalmente se pueden consultar en acceso abierto, artículos de revistas, conferencias, tesis, informes, medios audiovisuales, libros, entre otros documentos, siempre y cuando así se indique en el resultado de la búsqueda. Si no, proporcionará la información bibliográfica (autor, título, resumen, palabras clave, etc.) del documento recuperado.

La base de datos ERIC es de acceso abierto, pero la Biblioteca Virtual tiene suscrito el acceso a través de *Proquest*, consiguiendo con esto acceder a más documentos a texto completo que en la versión gratuita.

### <span id="page-2-2"></span>2. Acceso a ERIC

#### 2.1 Acceso a la Biblioteca

Antes de entrar y consultar la base de datos ERIC, se debe acceder a la Biblioteca Virtual de UNIR a través del Campus Virtual. Se recomienda acceder a través desde el navegador Google Chrome.

Dependiendo de la plataforma en la que esté el plan de estudios el **botón de acceso a la Biblioteca** se situará en la parte superior o en el menú lateral izquierdo (identificable con el nombre BIBLIOTECA).

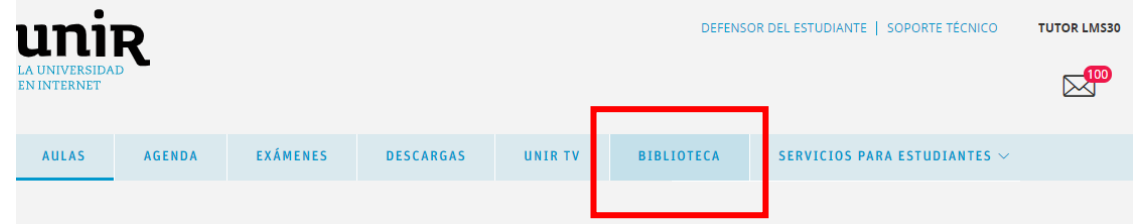

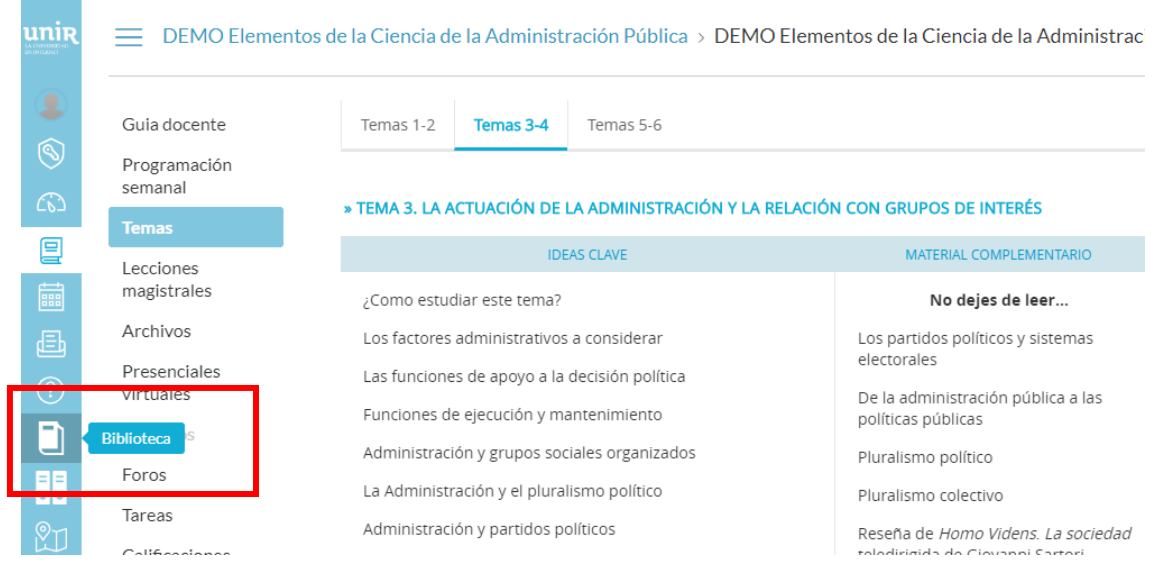

Accediendo desde el menú del campus, como ya se han introducido previamente las claves de usuario, el alumno tendrá disponibles todos los documentos, recursos y herramientas que ofrece la Biblioteca Virtual de UNIR.

Se sabrá que se ha accedido de forma registrada porque en la parte superior aparece el nombre del alumno:

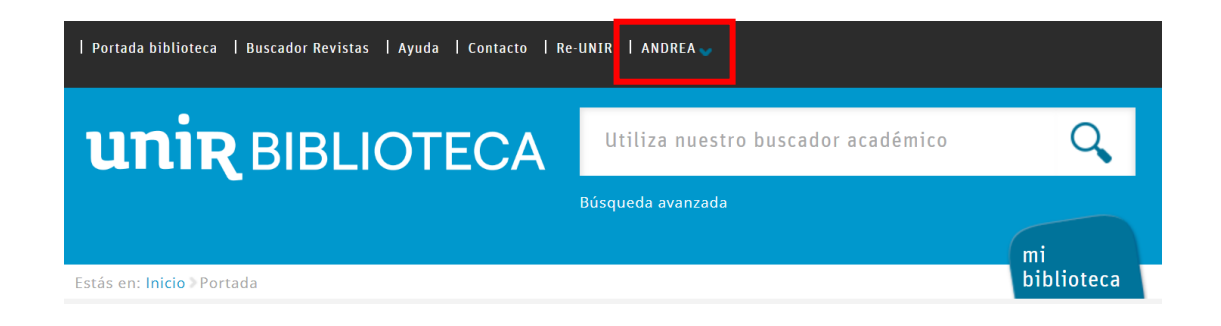

Si no aparece el nombre del alumno en la parte superior o hay algún otro problema de acceso, etc., nos pondremos en contacto con el **Servicio de Ayuda de la Biblioteca.** 

#### 2.2. Acceso a ERIC

Para acceder al contenido de ERIC se puede hacer a través de:

#### • **Recursos destacados**

En la página principal de la Biblioteca, en la parte de Recursos destacados (izquierda de la pantalla), se selecciona el enlace **ERIC (Proquest)**.

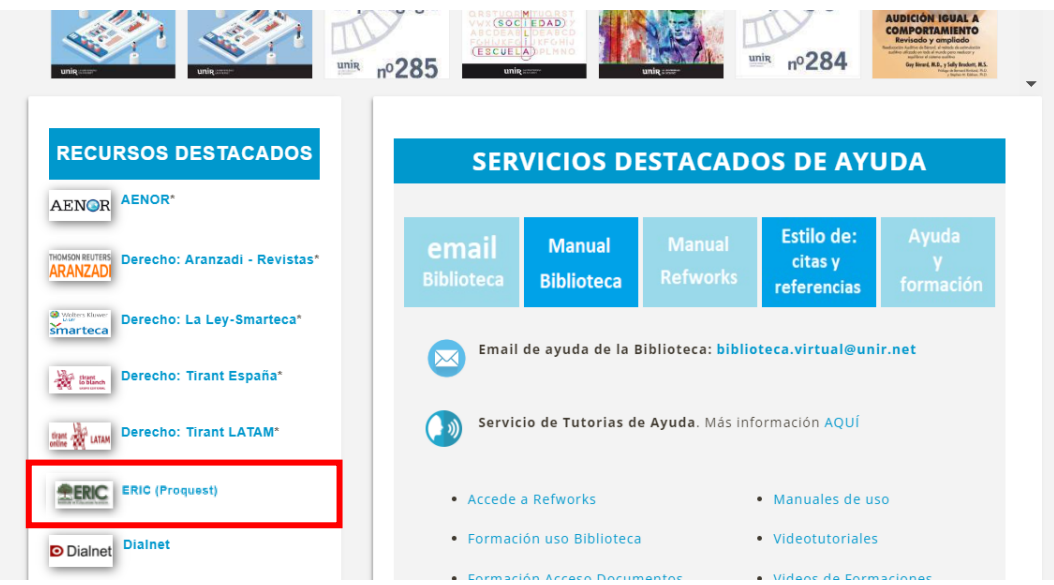

Una vez dentro, se pueden realizar búsquedas y acceder al contenido a texto completo de aquellos documentos que así lo indiquen.

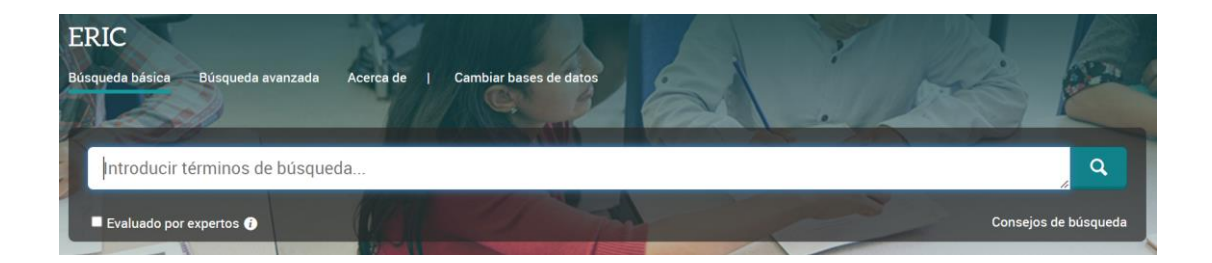

#### • **Desde la página de resultados**

Al realizar una búsqueda en el catálogo de la Biblioteca Virtual**, el buscador recupera también en el contenido de esta base de datos**, por lo tanto, si el resultado indica que es un **Artículo de revista científica**, puede ser un resultado de la base de datos ERIC. En este punto puede ocurrir dos opciones:

• **No ofrece acceso al texto completo**, sólo acceso a la información bibliográfica porque en el resultado se indica cómo **Cita en línea**.

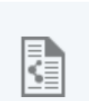

Cultivating a Community of Effective Special Education **Teachers: Local Special Education Administrators' Roles** por Bettini, Elizabeth; Benedict, Amber; Thomas, Rachel; Más...

Remedial and special education, 2017, Volumen 38, Número 2

Evidence of the powerful impact teachers have on student achievement has led to an intensive focus on cultivating effective teachers, including special education teachers (SETs...

Artículo de revista científica Cita en línea

• **Ofrece acceso al texto completo**, porque así lo indica el resultado con la expresión

#### **Texto completo en línea**.

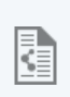

#### CO-CREATE: Teachers' Voices to Inform Special **Education Teacher Education** por Young, Kirsty

Issues in Educational Research, 2018, Volumen 28, Número 1

.... To inform a teacher education program on the issues affecting graduates working in the field of special education, 77 special education teachers and principals were surveyed...

Artículo de revista científica

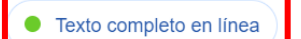

Para acceder al contenido del artículo, hay que marcar el título del resultado y si el documento estuviera contenido en la base de datos ERIC, dirigiría directamente al texto completo del documento.

## <span id="page-6-0"></span>3. Búsqueda en ERIC

Para realizar las búsquedas tanto simples o como avanzadas, en la base de datos ERIC, **hay que realizarlas en inglés.**

#### 3.1. Búsqueda básica

El cuadro de búsqueda simple se encuentra en la parte central de la página principal de la base de datos.

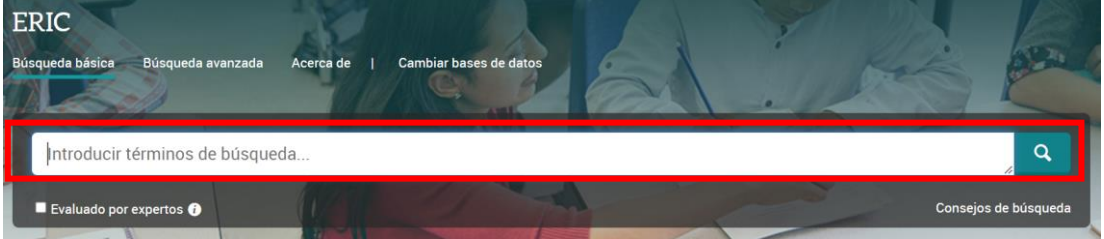

Se pueden hacer búsquedas por:

- **Título:** si se sabe el título del documento se introduce en el buscador.
- **Palabras clave:** si se quiere recuperar documentos que contengan un término o concepto en los campos principales de un documento (título, palabras clave y resumen), hay que introducir este término o concepto en el buscador.

#### 3.2. Búsqueda avanzada

Para acceder a la opción de **búsqueda avanzada**, hay que marcar el enlace que así lo indica, pudiendo hacer búsquedas utilizando diferentes opciones.

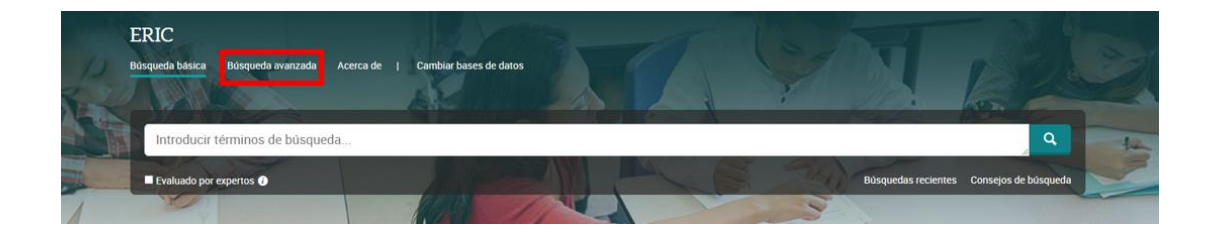

- **Buscar en un campo determinado.** Si se quieren buscar documentos que contengan un determinado concepto o término en el campo título o buscar los documentos de un/a autor/a.
- **Buscar en el campo título.** Se introduce el término o concepto en la ventana de búsqueda y selecciona que se busque en el campo título.

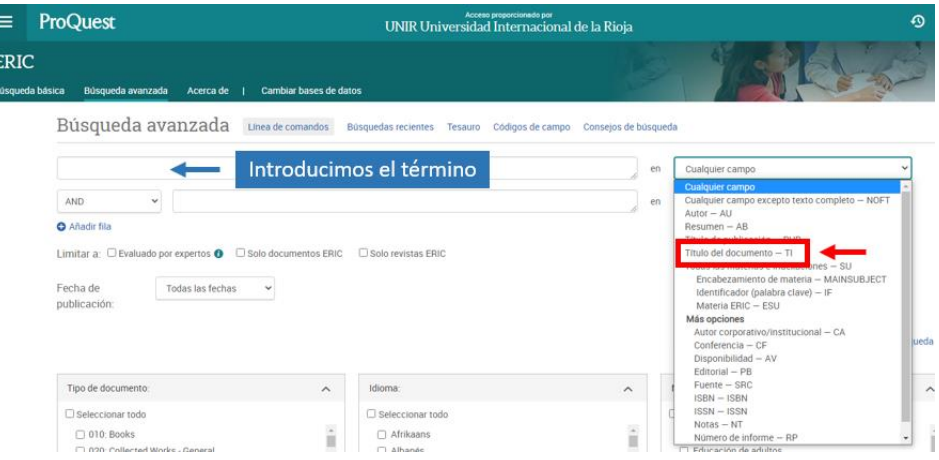

• **Buscar documentos de un/a autor/a.** Se introduce nombre del autor/a en el orden de Apellido Apellido, Nombre.

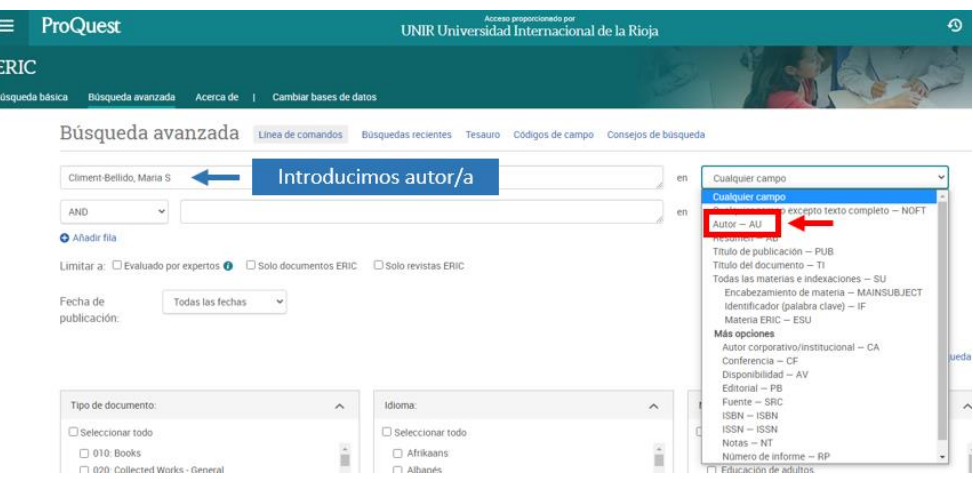

• **Tesauro.** Todos los documentos indexados en la base de datos están clasificados según el tesauro que ERIC contiene. Si se quiere hacer búsquedas **para encontrar documentos que traten sobre un tema determinado**, se pueden hacer según se ha indicado anteriormente, buscando por **palabras clave**, pero otra opción es utilizar el **Tesauro.** 

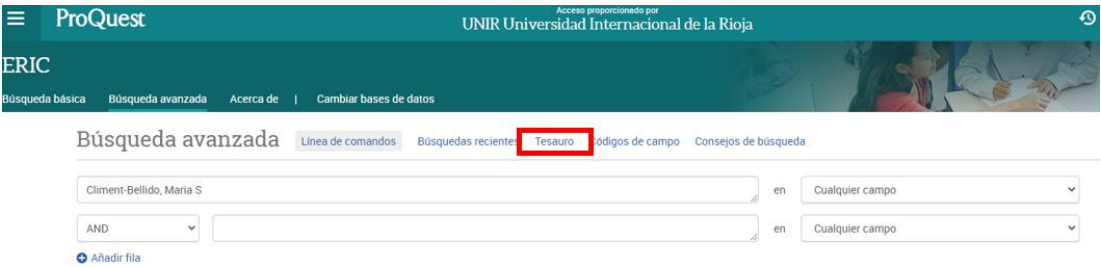

Al acceder al tesauro, se encuentra un buscador en la parte superior, para introducir términos o, un índice alfabético para poder navegar por todas las palabras descritas en el tesauro ERIC ordenadas alfabéticamente.

Se puede introducir un término o concepto en el buscador del tesauro y, ofrecerá resultados, de los cuales unos son **descriptores** (los que se usan para buscar) y otros son **no descriptores** (no se utilizan para buscar).

Por ejemplo, si se introduce el término *virtual* en el buscador del tesauro, se muestran todos los términos o descriptores que contienen esta palabra con el fin de poder elegir qué palabra se puede ajustar a la necesidad de información. Los resultados que ofrece son:

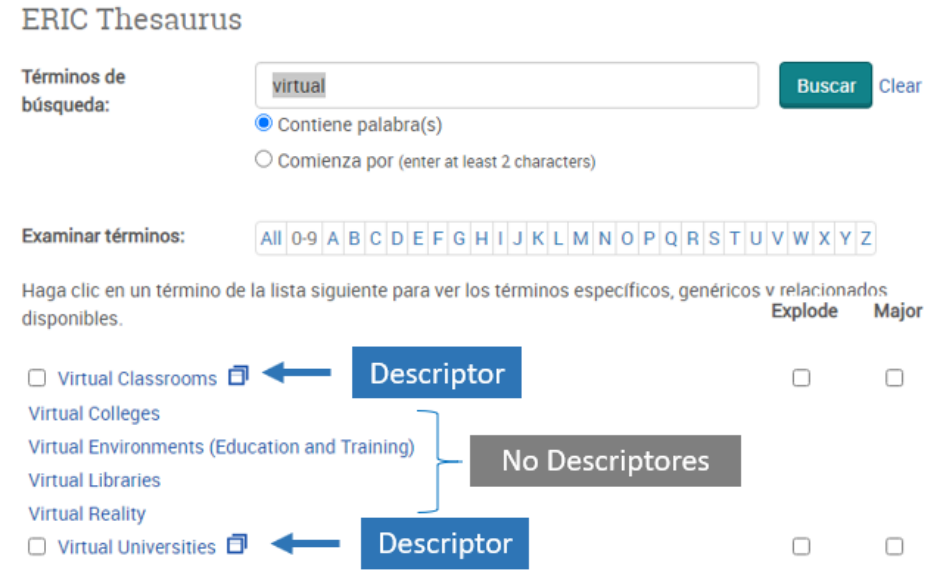

En la parte derecha de los descriptores aparecen unos cuadraditos que, si se marcan, se abre la información del descriptor y donde se puede encontrar:

- **Nota de alcance**: descripción del descriptor.
- **Términos relacionados**: propuesta de otros términos sinónimos que se pueden utilizar a la hora de buscar.

![](_page_10_Picture_36.jpeg)

Si se quiere añadir algún descriptor a la búsqueda que se está realizando, se marca su casilla y selecciona el botón **Añadir**.

![](_page_10_Picture_37.jpeg)

Con esto, se introduce el descriptor seleccionado en la ventana de búsqueda y así se puede realizar la búsqueda directamente.

![](_page_10_Picture_38.jpeg)

### <span id="page-11-0"></span>4. Resultados y acceso a documentos

De los resultados que ofrece ERIC, se puede acceder a los documentos en las siguientes modalidades:

• **Acceso al texto completo.** Se puede acceder al texto completo de los documentos recuperados, cuando se incluye en el resultado la expresión **Texto Completo**; **Texto completo – PDF**.

![](_page_11_Picture_3.jpeg)

Revista

científica

Virtual School Counseling Osborn, Debra S: Peterson, Gary W: Hale, Rebecca R. Professional School Counseling Tomo 18, N.º 1, (2014 - 2015): 179-190. ...of virtual schools opens doors to opportunity for delivery of student services... ...Through the use of structured interviews with four practicing Florida virtual... ...are employed full time in a statewide virtual school. Findings highlight how...

Resumen/detalles **Texto completo** Texto completo - PDF (270 KB) Citado por (1)

Seleccionando el **título del resultado**, se puede ver toda la información bibliográfica del documento. Para acceder al texto completo hay que seleccionar las opciones: **Texto completo ; Texto completo – PDF**.

Virtual School Counseling Osborn, Debra S; Peterson, Gary W; Hale, Rebecca R. Professional School Counseling Tomo 18, N.º 1, (2014 - 2015): 179-190. DOI:10.5330/2156-759X-18.1.179

![](_page_11_Picture_8.jpeg)

• **Acceso a la información bibliográfica.** Cuando en los resultados no incluyen la expresión *Texto Completo*, pero sí, **Cita/resumen** significa que sólo se accederá a la información bibliográfica del documento.

![](_page_12_Picture_1.jpeg)

• Una vez se tenga acceso al texto, se tendrá la opción de **consultar en línea** o **descargarlo en formato PDF** en el dispositivo.

Texto completo | Revista científica Developing Generic Competences in Online Virtual Education Programmes at the University of Deusto Gvaramadze, Irakli. Campus-Wide Information Systems Tomo 29, N.º 1, (2012): 4-20. DOM 1108/10650741211102028

![](_page_12_Picture_4.jpeg)

Otras opciones que se presentan son: *citar* (da opción de poder generar la cita bibliográfica de forma automática según la normativa que se seleccione y exportarla a diferentes formatos y herramientas), enviar el resultado al *correo electrónico, imprimir* el resultado y otras opciones de compartir.

## <span id="page-12-0"></span>5. Servicio de Ayuda de la Biblioteca

A través de la dirección del correo electrónico [biblioteca.virtual@unir.net,](mailto:biblioteca.virtual@unir.net) los alumnos que tengan algún problema de acceso o necesiten ayuda, apoyo o alguna aclaración en relación con el uso o servicios de la Biblioteca Virtual, pueden escribir indicando su nombre completo, la titulación que se está cursando, una descripción (lo más detallada posible) de ese problema y, si es posible, adjuntar una captura de la pantalla donde se vea el error.